# South Carolina College of Pharmacy

**Pharmacy Student Orientation - Technology Help Sheet** Online: www.sccp.sc.edu/support **Email:** support@sccp.sc.edu SOUTH CAROLINA<br>COLLEGE OF

Online: www.sccp.sc.edu/support

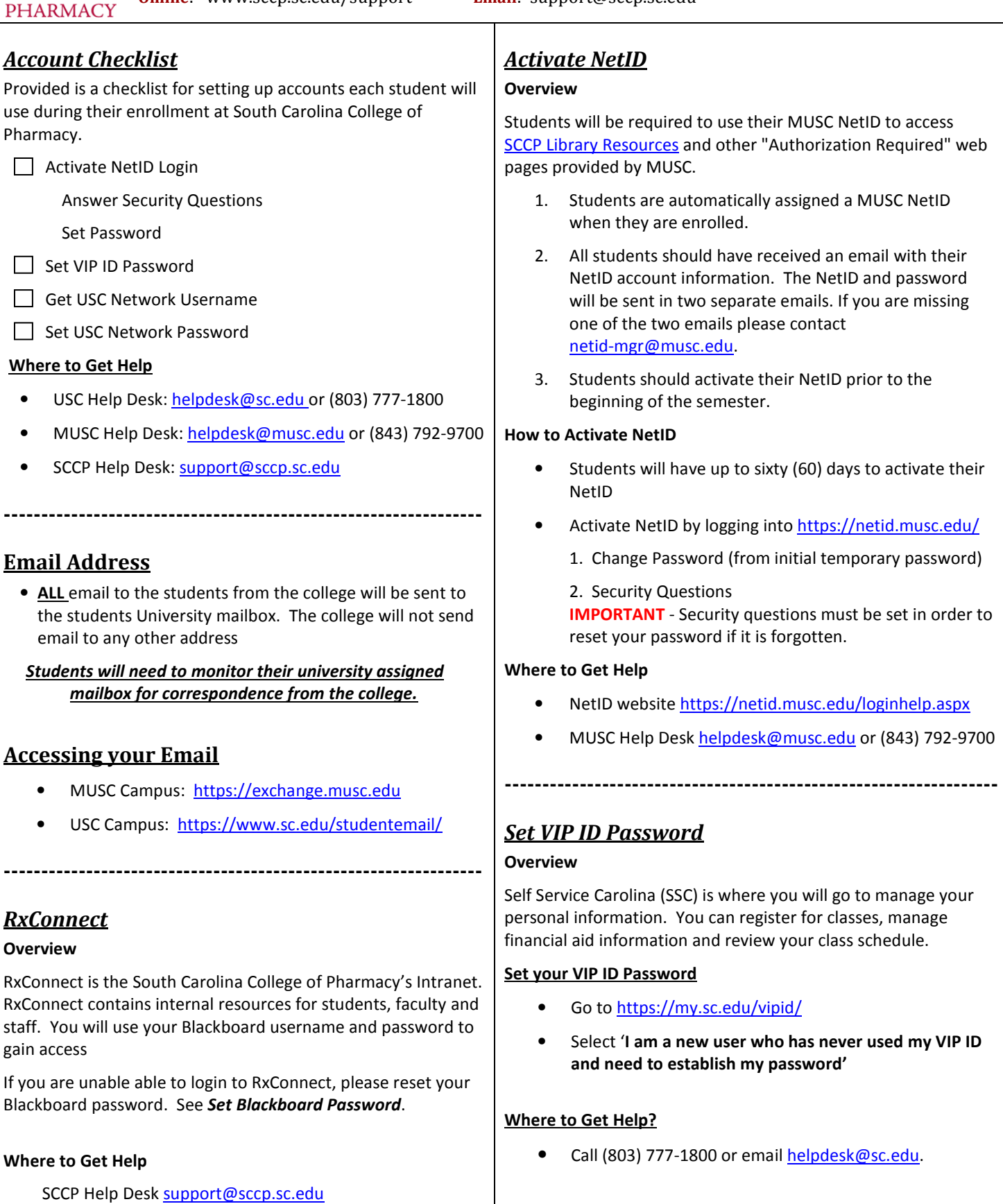

## South Carolina College of Pharmacy

Pharmacy Student Orientation - Technology Help Sheet

**Online:** www.sccp.sc.edu/support **Email:** support@sccp.sc.edu

### Set Blackboard Password

#### **Overview**

SOUTH CAROLINA<br>COLLEGE OF **PHARMACY** 

Your USC Network Username allows you to access Blackboard and USC Email system.

Blackboard is a Web-based course-management system designed to allow students and faculty to participate in classes delivered online or use online materials and activities to complement face-to-face teaching

#### ALL SCCP students will use their USC Network Username and password to access Blackboard.

#### Where do I get my USC Network Username?

- Go to https://my.sc.edu/apps/username/index
- Login in using your VIP ID and password
- Your USC Network Username will be displayed

#### How do I set/reset my USC Network Password

- Go to https://my.sc.edu/apps/username/index.
- Login in using your VIP ID and password
- Review the password restrictions Must be at least eight characters, cannot contain your user id, and must meet at least three of the following:
	- One or more lowercase alphabetic characters (a-z) - One or more uppercase alphabetic characters (A-Z)
	- One or more numeric characters (0-9)
	- One or more special characters (!@#\$%^&\*-+= etc.)
- Enter and confirm your password
- Click Set Password

#### Your password will expire every six (6) months.

#### Where to Get Help

• Call (803) 777-1800 or email helpdesk@sc.edu

### CPS - Classroom Performance System (Clickers)

#### **Overview**

The CPS™ student response pads or "clickers" are small, handheld devices that allow students to respond to questions asked verbally, on paper or on screen.

Students need to purchase clickers at the University bookstore prior to orientation.

#### How to Log in to CPS Online

- 1. Got www.einstruction.com
- 2. Select 'Highbred Log in' at top right
- 3. Select 'CPSOnline Login' at the top of the home page
- 4. Select 'Higher Ed Students'
- 5. From the pull down menu, Select 'South Carolina College of Pharmacy'
- 6. Click 'Choose Site'

#### How to register Clicker with CPS

- 1. Log in to CPS Online
- 2. Select 'Create a New Account'. Next to New to CPS?
- 3. Provide the requested information. - Email: use an address you are going to check.
	- Serial Number: This is displayed on your clicker LED readout when it is powered on.

#### 4. Click Continue

5. Create your Username and Password. Please remember this information; you will need this account to access CPSOnline in order to view grades and results from classroom exercises using your CPS clicker.

#### How to enroll your clicker in your classes

- 1. Log in to CPS Online
- 2. Login using your CPSOnline account
- 3. Select 'Enroll in a Class'. Your clicker must be enrolled in each class individually.
- 4. Enter the class key you received via email Class keys will also be available on the SCCP portal Please do not enter anything in the 'Student ID' box. Key codes are unique for each class and will be provided to you by ITS Staff.
- 5. Agree and check the box next to Student Refund Policy
- 6. Click 'Next'